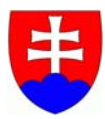

## **EXPORT VEREJNÉHO KĽÚČA ZO SMART KARTY**

Názov zdrojového dokumentu: Export\_verejneho\_kluca\_zo\_smart\_karty\_v\_1\_0.doc<br>Dátum vytvorenia: 30.09.2011 Dátum vytvorenia:

## **EXPORT VEREJNÉHO KĽÚČA ZO SMART KARTY**

- uistite sa, či je čítačka správne nainštalovaná a či je v nej vložená smart karta
- spustite Internet Explorer
- otvorte roletové menu "Tools" a kliknite na položku "Internet Options"

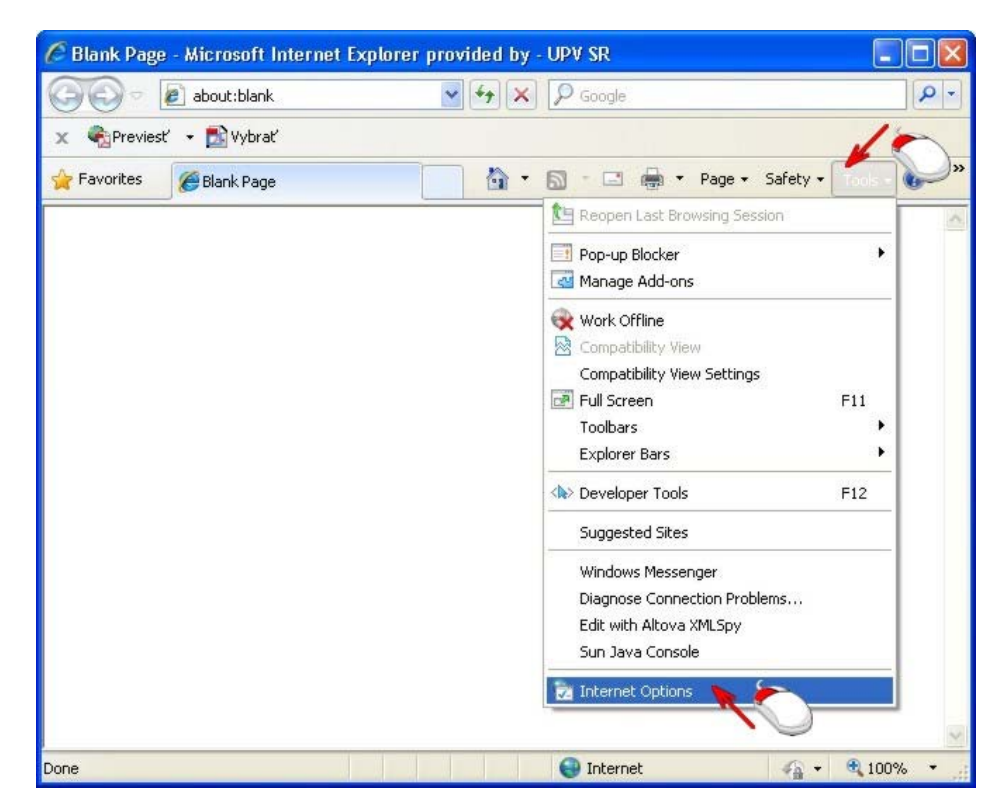

■ prejdite na záložku "Content" a kliknite na "Certificates"

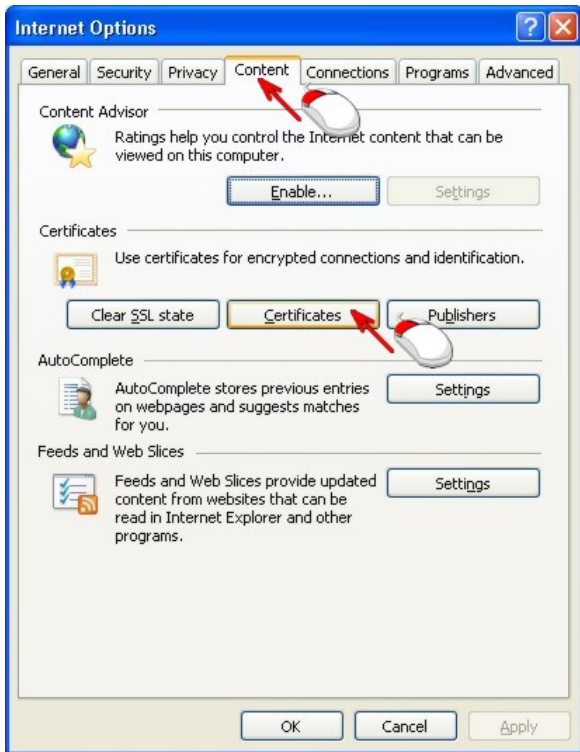

■ kliknite na prvý certifikát a potom na "View"

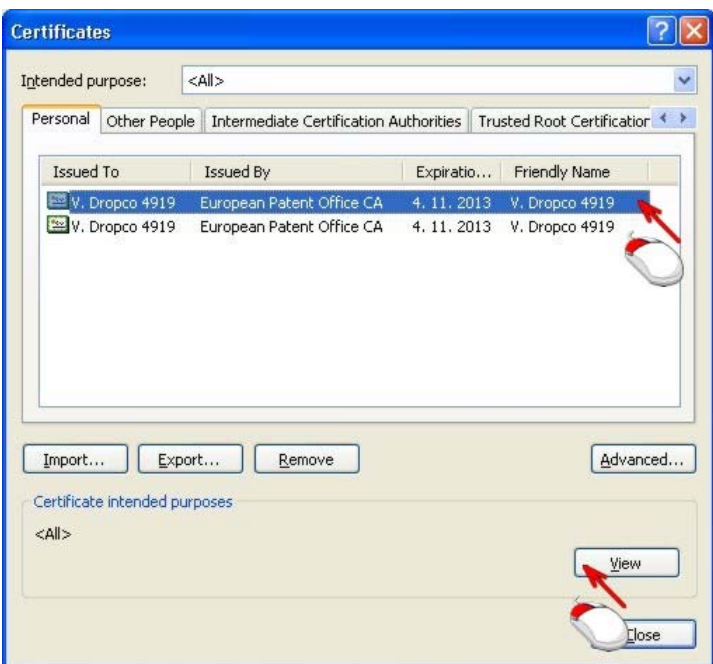

■ zobrazia sa informácie o certifikáte

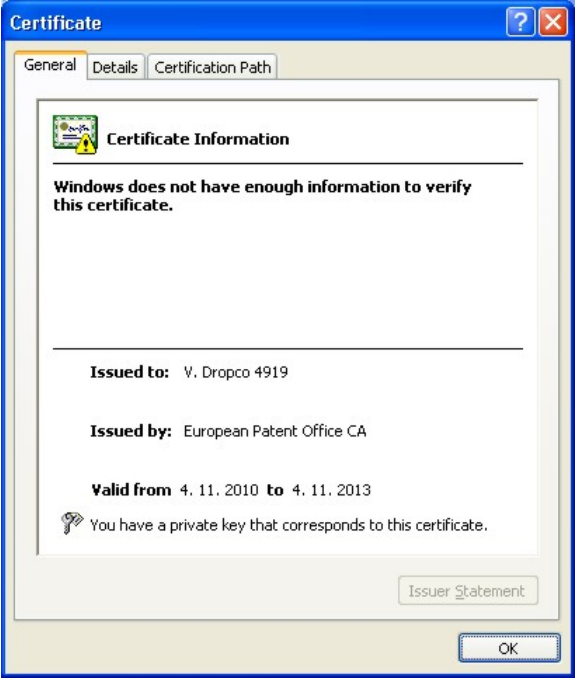

■ kliknite na záložku "Details" a následne v ľavom stĺpci na detail "Key Usage", ak sa Vám v spodnej časti okna zobrazí "Non-Repudiation (40)", kliknite na "OK" a vyberte druhý z certifikátov (Hľadáme certifikát, ktorý má v detaile "Key Usage" uvedené "Digital Signature, Key Encipherment (a0)")

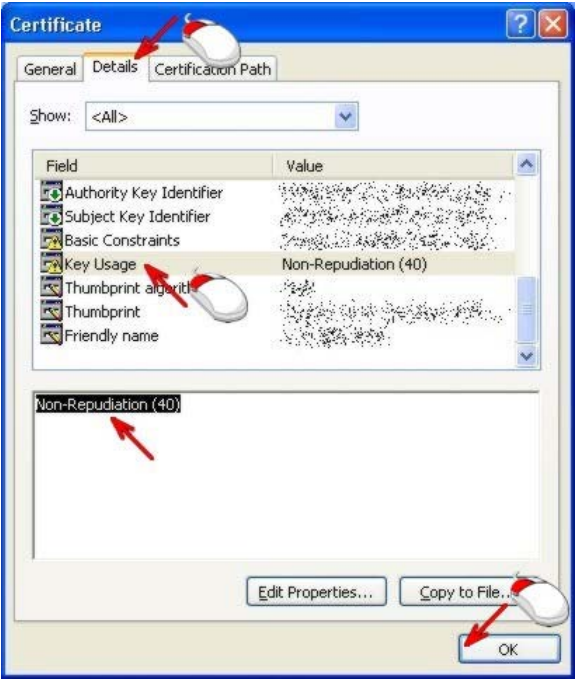

■ kliknite na druhý certifikát a potom na "View"

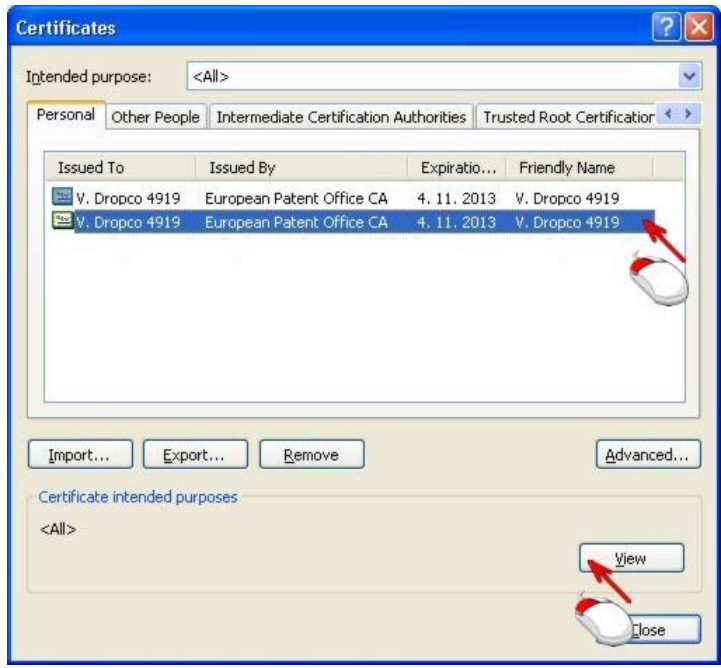

■ zobrazia sa informácie o druhom certifikáte

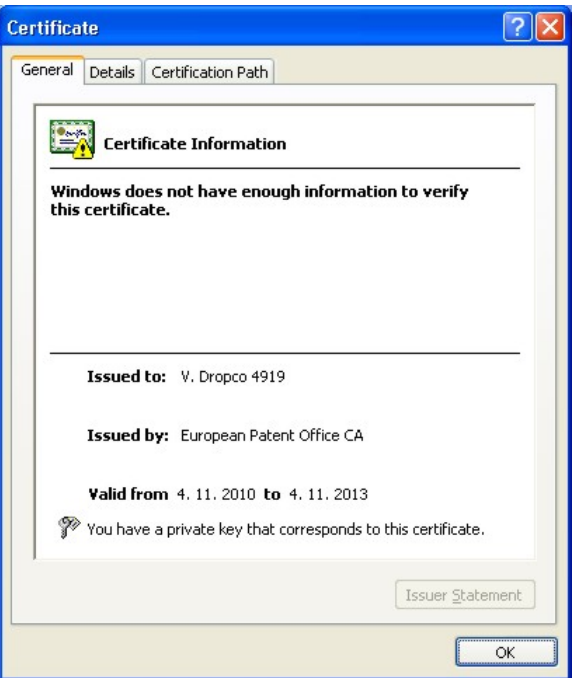

■ kliknite na záložku "Details" a následne v ľavom stĺpci na detail "Key Usage", v spodnej časti okna sa zobrazí "Digital Signature, Key Encipherment (a0)", potom kliknite na "OK" (Teraz vieme, že druhý certifikát má v detaile "Key Usage" uvedené "Digital Signature, Key Encipherment  $(a0)$ ")

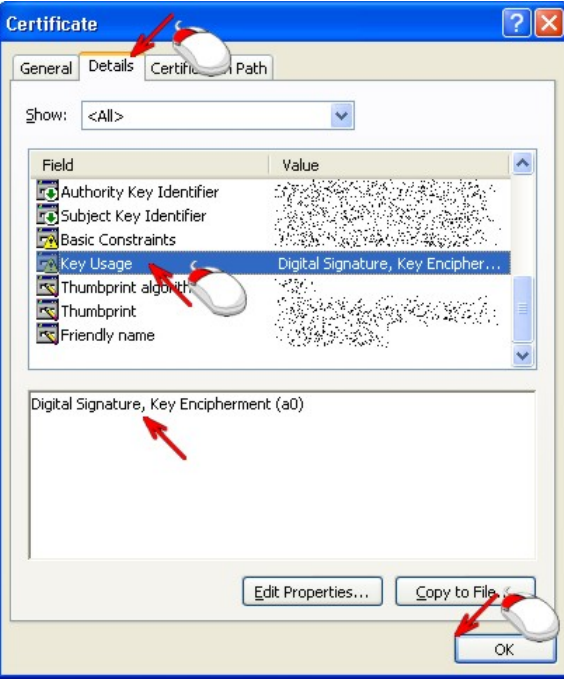

■ vyberte certifikát, ktorý má v detaile "Key Usage" uvedené "Digital Signature, Key Encipherment (a0)", v našom prípade je to druhý z certifikátov a kliknite na "Export"

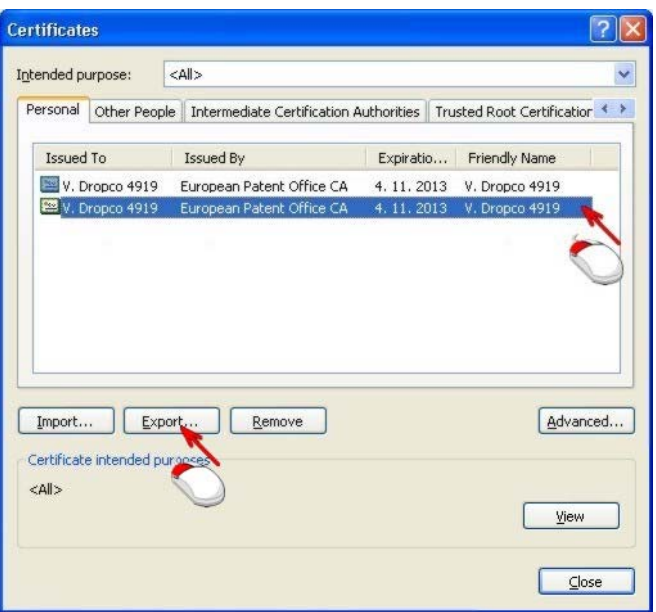

■ zobrazí sa "Sprievodca exportom certifikátov", kliknite na "Next"

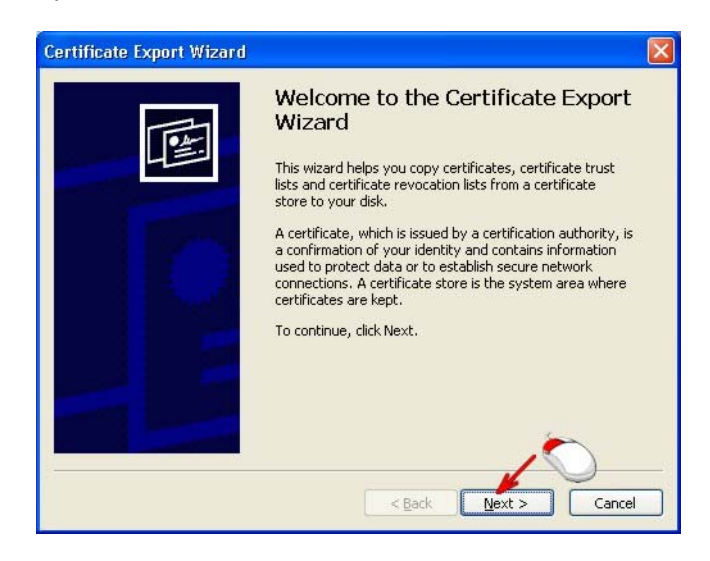

■ skontrolujte, či je zvolená možnosť "Nie, neexportovať privátny kľúč", a kliknite na "Next"

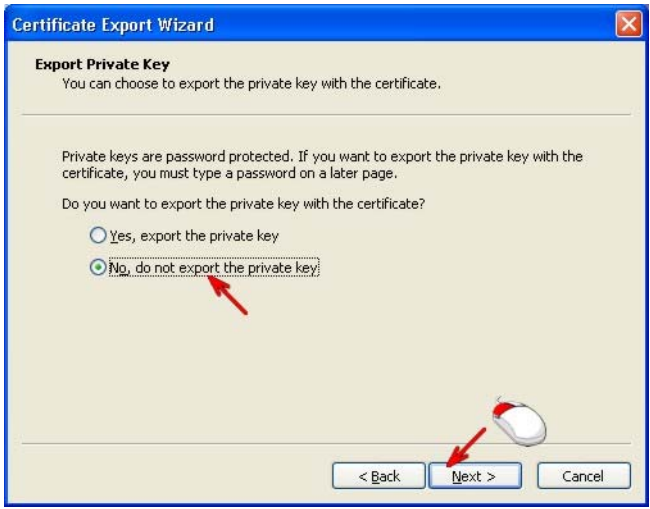

■ skontrolujte, či je zvolená možnosť "Binárny X.509 s kódovaním DER (.CER)", a kliknite na "Next"

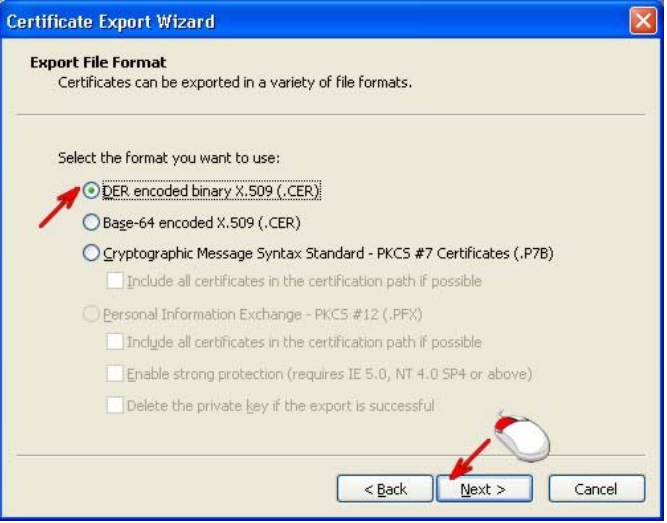

■ kliknite na "Browse"

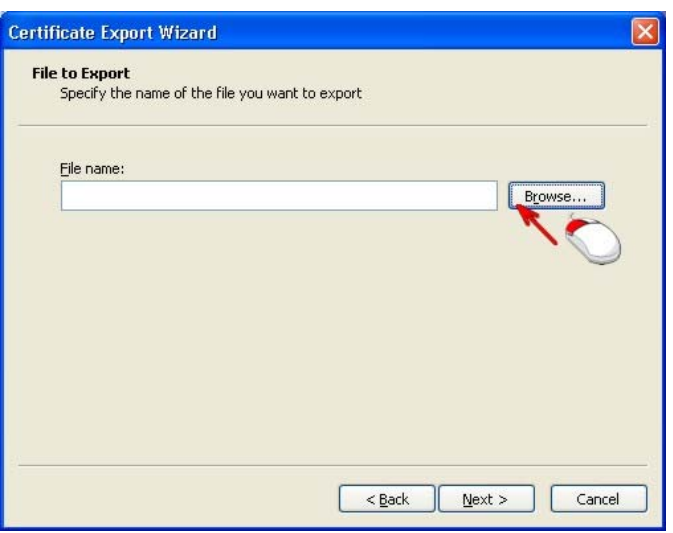

■ zvoľte miesto, kde sa má uložiť súbor s verejným kľúčom, zadajte názov súboru (odporúčané je Vaše priezvisko) a kliknite na "Save"

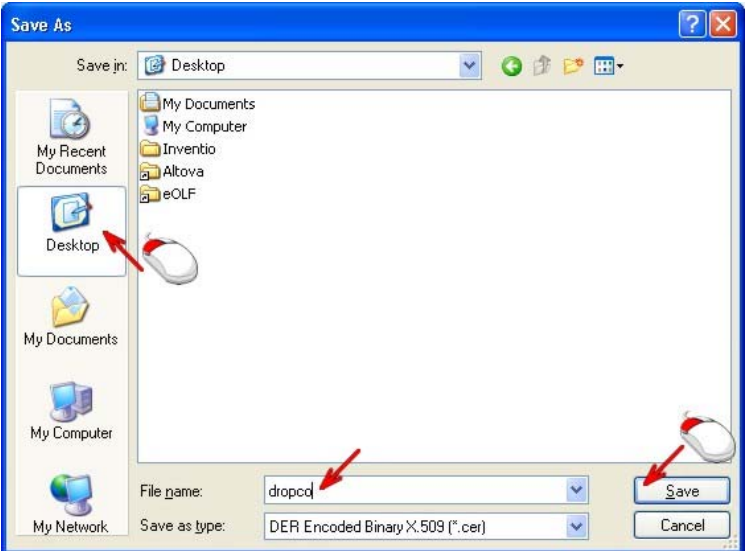

■ kliknite na "Next"

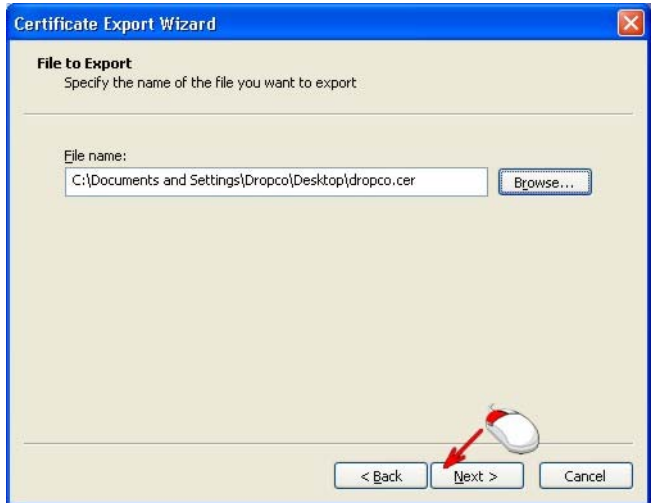

■ kliknite na "Finish"

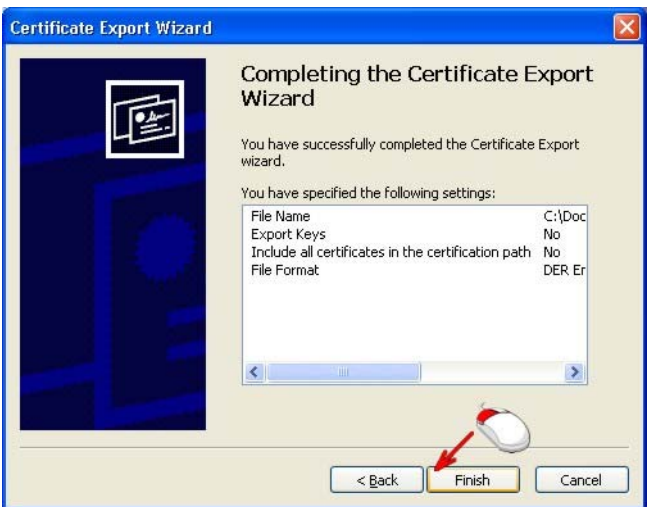

■ zobrazí sa Vám informácia o úspešnom exporte, kliknite na "OK"

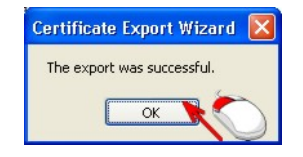

- uložený súbor s verejným kľúčom, Vaše meno a priezvisko (prípadne názov spoločnosti), adresu a telefónne číslo pošlite e-mailom na adresu [helpdesk@indprop.gov.sk](mailto:helpdesk@indprop.gov.sk)
- po vložení Vášho verejného kľúča do systému Vám príde e-mailom oznámenie o sprístupnení služby umožňujúcej elektronické podávanie dokumentov na Úrad priemyselného vlastníctva SR prostredníctvom aplikácie Epoline® Online Filing (eOLF)

- - - - - - - - - - - - - - Koniec dokumentu - - - - - - - - - - - - - -